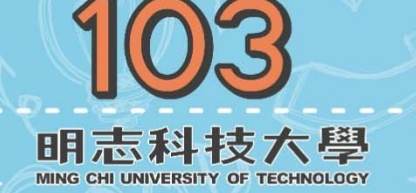

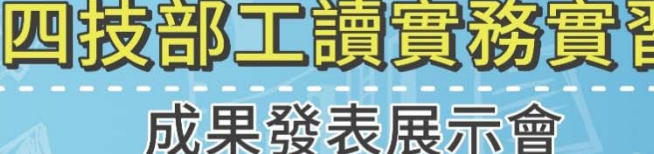

# **OA Computer Replace/Repair And Server Back-UP**

★Replace New OS Computer ★Server Back-UP ★Computer Repair

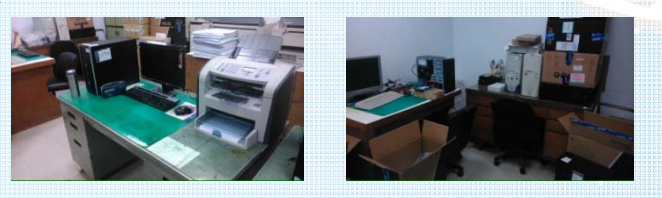

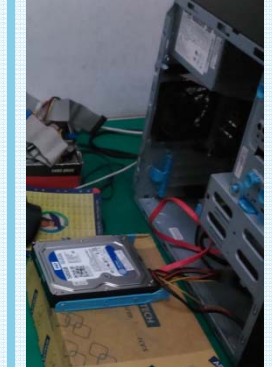

**專**

**業**

**主**

**題** 

**內**

**容** 

**摘**

**要** 

### ★Replace New OS Computer

Check user's computers where are broken and try to fix or replace old device with new one device. We can use software to check computer disks. If disk has error, we can try to back-up user's data and recover for new one disk. ★Server Back-UP

We need to back-up the server's data of our workplace everyday, which check it once a month. If server has error, we can recover it.

**★Computer Repair** 

At 2014, Microsoft had canceled the service of Windows XP. Widows XP users need update OS to Windows 7. So we need update the old OS computers to Windows 7 or replace old computer with a new one Windows 7 computers for users.

### ★Replace New OS Computer

Fig(1) shows the new OS(Windows 7 and Windows server 2012) computers. And Fig(2) shows testing the new OS computer. If the new OS computers tests are correct ,we can according to user's requirement to set up it (like ERP system, network ,domain, device driver...etc)

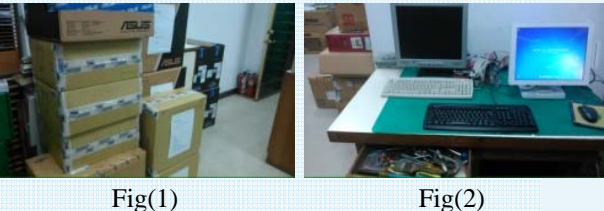

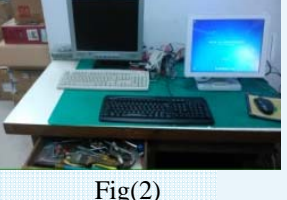

# ★Server Back-UP

Fig(3), Fig(4) shows the Tape-Drive and cmd.exe. We can use the Tape-Drive to back-up sever. The data will be saved in tape and we can use cmd.exe to checks correct or not. If it displays error, we can redo and back-up again.

We can check tape back-up is correct or not once a month.

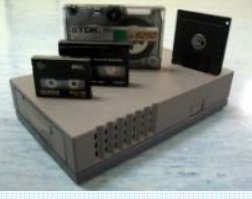

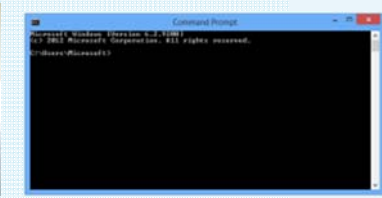

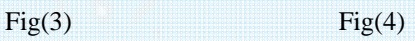

# ★Computer Repair

Computer Repair divides into two parts. First part for checking the disks to make sure this disk is error or not. If disk has error we can try to back-up the data from the broken disk and recover it to another new one for user's computer.

**(A) Check Disk**  Fig(5) shows the steps of checking the disks:

- (1) Connect the user's disk to our test computer.
- (2) Set up the computer BIOS to load in the3.5.
- (3) Type in "Spfdisk" to run the test program.
- (4) Select the first option and select check disk.
- (5) Select Disk C (If user's OS install there).
- (6) Running program. "C" is checking and "B" is broken.

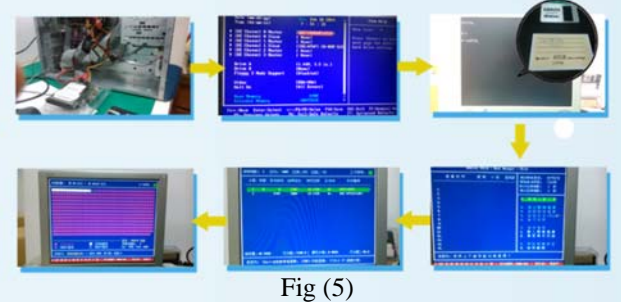

#### **(B) Recover**

Fig(6) shows the recover steps:

(1) Connect the new disk to be the slave disk and use the broken disk to be the master disk.

(2) Turn on the computer and load the master disk with the recover program.

- (3) Choose the option "Clone" and choose the Source disk."
- (4) Choose the Destination disk and check again your selection is correct or not.
- (5) Waiting when it done.
- (6) Turn on the slave disk and make sure it is normally.

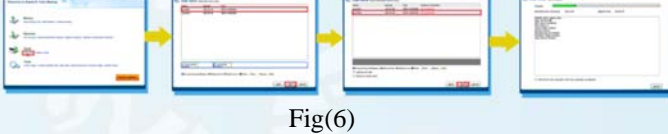

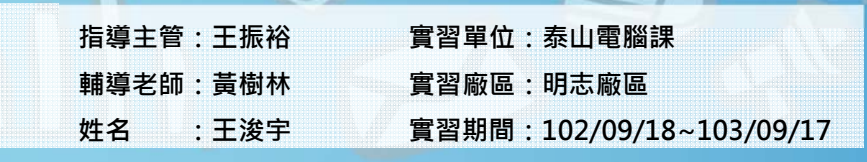

**系所**

**名稱** 

**實**

**習**

**成**

**果**